# ComponentBee v. 1.0beta

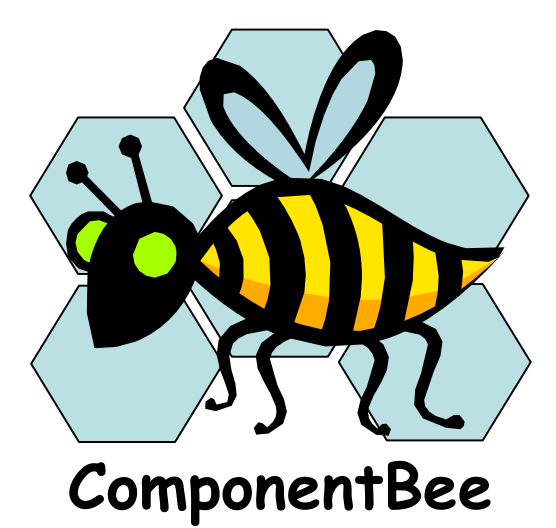

## **Example**

**Reliability testing of a client-server application**  Draft 30.10.2008

#### **1 The client-server example**

The client-server example package contains a small example that illustrates how the ComponentBee can be utilised in reliability evaluation of a client-server application. The usage of Web services requires utilization of network connections and a Web server. Network requests may take several seconds and cause delays, decreasing the usability of the application. Thus, these requests should be executed asynchronously in threads, in order to prevent them from blocking the usage of the UI of the application. Unfortunately, the utilization of threads and Web connections increases the complexity and may decrease the reliability of the SW system.

Figure 1 shows execution paths for a client-server application. The asynchronous content delivery is an execution path where the client requests the server to deliver a correct or failure response for the client. The response is finally shown in the refreshed view for the user. In an *ignored request* use case the server-side does not deliver a response for the request. In the *ignored response* use case the received response is not shown for the user.

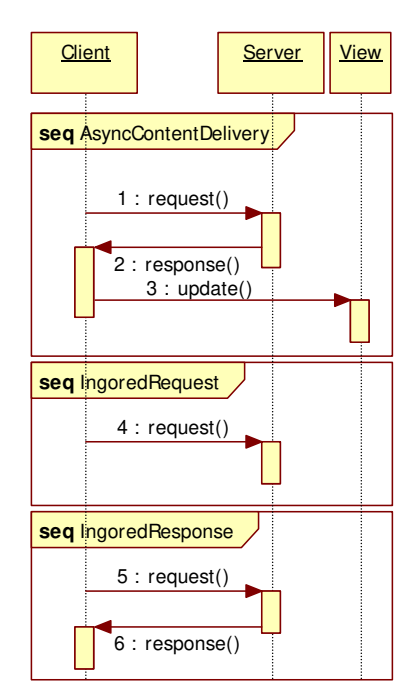

*Figure 1. Execution paths for a client-server application.* 

The archive file *ClientServerExample.zip* contains a client-server application and a ready-made test bed for it. The probabilities for different execution paths are configured with the attributes that are defined in the *fi.vtt.smallclientserverexample.TestingAttributes* interface. Thus, by changing these attributes it is easy to effect to the "reliability" of the client-server application.

## **2 Creation of a unit-level reliability test**

#### *2.1 Import the client-server project to the Eclipse workspace*

The client-server project is imported to the Eclipse workspace in the following steps:

- 1. Start the Eclipse.
- 2. Select **File->Import…** and then choose "*import existing projects into Workspace"*-item (Figure 2).
- 3. Select the archive file *ClientServerExample.zip* and select *"fi.vtt.smallclientserverexample"* project.
- 4. Click "Finish" that will finally import the project to the Eclipse workspace (Figure 2).
- 5. Select the imported *"fi.vtt.smallclientserverexample"* project's properties (Figure 3).
	- a. Include **common.runner.jar** and **java.runner.jar** libraries to the Java build path (Figure 3). The commonrunner.jar and java.runner.jar packages exist in the path:

*INSTALL\_PATH/eclipse/plugins/org.eclipse.hyades.test.tools.core\_4.4.100.v200710300400* 

b. Include **componentbeetoolkit.jar** libraries to the Java build path (Figure 3). The componentbeetoolkit.jar exists in the path:

*INSTALL\_PATH/eclipse/plugins/ComponentBee\_1.0.0/componentbeetoolkit.jar* 

6. Check that the Java classes are in the root folder of the Java project as shown in Figure 3. The probes are used in raw log data recording. **The utilisation of probes requires that the Java classes are in the root folder of the java project (not in projectname/src folder)**. By default the Eclipse creates a source (*src*) folder and adds source files to the folder. In order to prevent this, go to the source tab in the Java Build Path view (Figure 3), select the default src/ folder, and click remove. Push the **"Add Folder"**-button now and select the project root to be the source folder. Finally, (if needed) copy the Java packages under src/ folder to the root of the Java project.

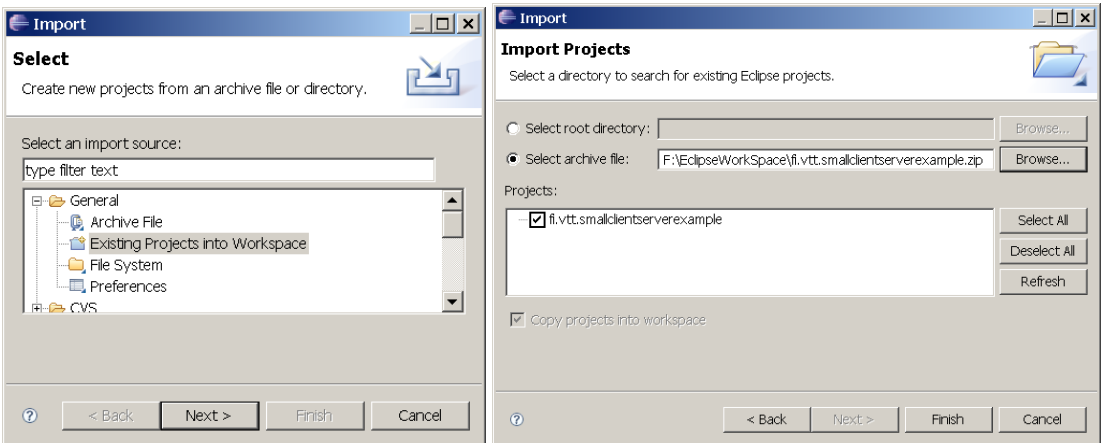

*Figure 2. Importing the client-server example to the Eclipse workspace.* 

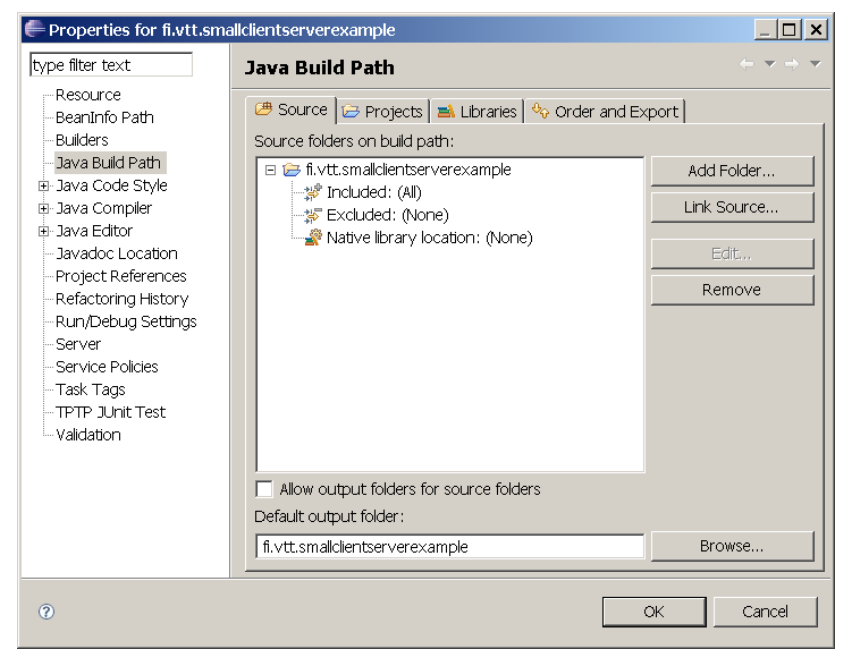

*Figure 3. The project properties dialog of Eclipse.* 

#### *2.2 Creation of a visual diagram for the test model*

In order to test the reliability we must have a test model for the client-server application. The ComponentBee offers a visual editor for test models defining expected behaviours (named message sequences) for the components under tests and adaptor elements to adapt the behaviour model for the actual SW components. The project provides a ready-made test model components. The project provides a ready-made test (*test\_model\_for\_client\_server\_example.dynamictestdsl*) for the client-server application. Initialise a visual diagram for the test model in the following steps:

- 1. Select **File->Initialise Test Model Diagram file**,
- 2. Choose the *test\_model\_for\_client\_server\_example.dynamictestdsl* file that exist in the root of the *"fi.vtt.smallclientserverexample"* project and push the **"Open"**-button in the select domain model dialog, and
- 3. Finally push the **"Finish"-**button in the "Initialise New DynamicTestDSL…" dialog.
- 4. The test model is now presented in the visual test editor (Figure 4). The test model presents use cases for the message sequences that are presented in Figure 1.

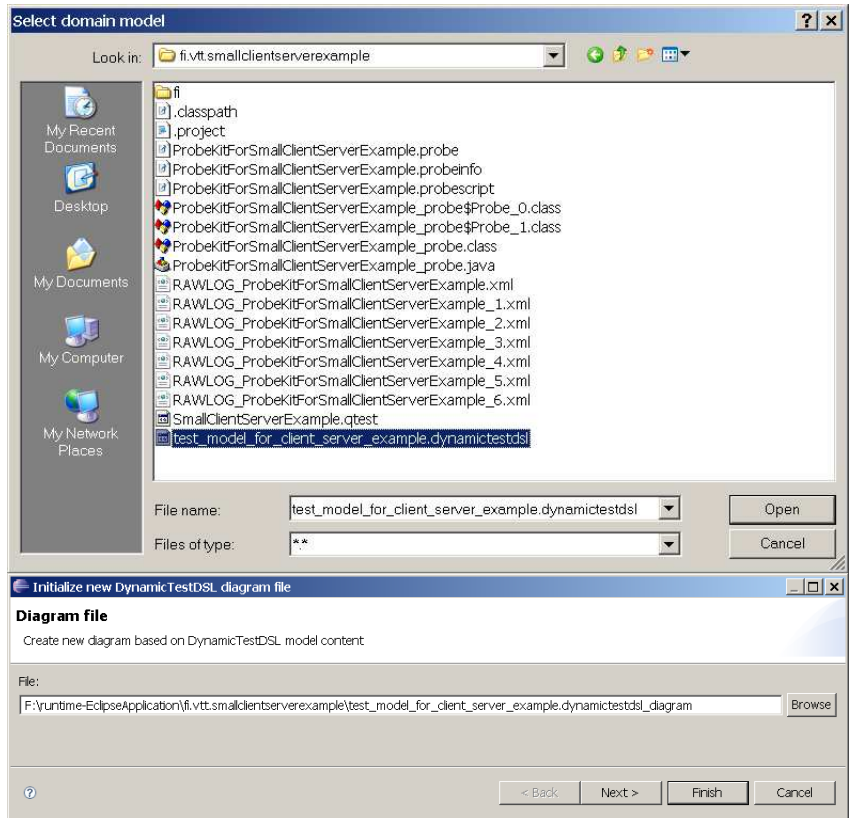

| <b>Albined</b><br>Componenties A Componenties A Componenties (Centralizes Collected and Componential Componential Componential Componential Componential Componential Componential Componential Componential Componential Componential Component |                                                                                                    | $\blacksquare$                                                                                                    |                                                                                                    |                                                                                                    |
|----------------------------------------------------------------------------------------------------|----------------------------------------------------------------------------------------------------|----------------------------------------------------------------------------------------------------|----------------------------------------------------------------------------------------------------|----------------------------------------------------------------------------------------------------|
|                                                                                                    |                                                                                                    | <b>Tanifficates</b>                                                                                                    |                                                                                                    | <b><i><u>Pubrition</u></i></b><br>$\rightarrow$ 1                                                                                                    |
| Adaptor<br><b>SHE MAN</b><br>Write Spieler 11 And and Missouri<br>firm - If all challenges returned mail behind                                                                                                    | 1,849<br>1,640                                                                                                    | lane School's hard<br>ter 2. Automobileance<br><b>Links</b>                                                                                                    | <b>Evaluer</b><br><b>b.</b> Tatimatings expenses<br><b>Uses</b><br>A CAUSANDERSHAM                                                                                                    | <b>D</b> Belevil<br>. Zoom - Left clok to more in, shift with clok to more out, drag to<br><b>John To Minthery</b><br><sup>57</sup> Note - Create a Note                                                                                                    |
| Nos. Colonamist Porte National Parties.                                                                                                    | <b>Behaviour Intudel</b><br><b>W</b> - Australia Malak<br><b>Box 150</b><br><b>Statified</b><br>õ<br>$9 - 4.4$<br>Markets CLP                                         | Adaptor<br>1.logg<br>--<br>Now beaux. And our webmanntage paint mores<br><b>Bridge Service Co. A.</b><br>Total - Futureaking pressure subscribed<br>Now   . Furthermore are a man to compute a detail func- | Adaptor<br>--<br>Mond Scratch  . Sales and upperhaps bracked in power<br><b>Readway</b> CLX<br>Type 1 Paturathing company nationfeat<br><b>Basic</b><br>- Advancements in the regular in Mathew | + TextMadel - Create rate TextMadel<br>6 BehawkaarMadel - Creste nisi BehavioarMadel<br><b>Elsettime - Create new Unit and</b><br>4 Message - Create new Nessage<br>the Carlo Chinake many Carl<br>4 Adaptor - Create new Adaptor<br>+ Input - Create care Input<br>in Enterophian County may Enteropyin<br>* ExtensionPoint - Create new ExtensionPrint,<br>4 Exchange - Create rate Exchanger                                                                                |
| Like Case<br>30 Australian Color HolyAdv<br>Australian Allege and<br><b>Today - Audi Decretor:</b><br><b>The Case can be detroited here.</b>                                                                                                    | factors in<br><b>Jim Case</b><br>30 Salomet Personne Multipliery<br>this Machine - A Farad - must<br><b>Book Co. &amp; Decretion</b><br>the Cass car be detrobed from | <b><i>Rid Case</i></b><br>14 Instruments Multipliers<br>Australian Elegat auch<br><b>Bayer</b> Aust Description<br><b>Gia Cas car la decidazione</b>                                                        |                                                                                                    | + Connector to Text Model Behaviour Model - Create new<br>TestMobilTestImodels<br>+ Connector to the wake a Model Start Point - Create new<br><b>Britanumcannon</b><br>6 Connector to Called Behaviour - Create new<br><b>Informationer/Syncial</b><br>© Connector to Next Behaviour Element - Create new<br>Sequencement and the<br>+ Connector to Away Behaviour - Drate new<br>the way of interest the end of an exact<br>+ Connector to Alternative Behaviour - Create new |
| first Call<br><b>Helizage</b><br><b>M. Market</b><br><b>Balakin 19.5</b><br>Sellen in<br>tem c.c.<br>for the<br>Animala Balance                                                                                                    | time CAT<br>Hellage<br>$n = 1$<br><b>Walking C.A.</b><br><b>Part Print</b> (B)<br><b>MHR</b> 11-4<br>Sec. Lin.<br><b>Australian Crisis</b>                            | ting CAL<br><b>Plessage</b><br><b>N</b> WHE<br><b>Reduces 1. L.A.</b><br><b>Selling II</b><br>Note: 10.41<br>feet, last                                                                                     |                                                                                                    | CHRISTIAN-INFORMATION<br>@ Connector to Test Model Adaptor - Childrene<br>Terminishipping<br>4 Connector to Adaptor Input - Create rew Adaptoring.its<br>+ Connector to Test Model Evaluator - Create new<br>Tech-idelling@ualutors<br>© Connector to Evaluator Input - Create new<br>Evaluated valuatorings.etc                                                                                                    |
| <b>Melsage</b><br><b>B</b> www.<br><b>MANU</b> 11-A<br><b>Red Blue 1</b><br><b>NH</b> A.F.<br>Net call<br>Time Call<br><b>Herseln</b>                                                                                                    | Неплат<br>.<br><b>Many KA</b><br><b>Parker II</b><br><b>NH</b> A.H.<br><b>Net Link</b>                                                                                |                                                                                                    |                                                                                                    | <b>NOTSLIPOLTEDTOOLS</b>                                                                                                    |

*Figure 4. Creation of a visual diagram file for the test model.* 

#### *2.3 Test model adaptation*

The behaviour test editor of the ComponentBee is capable of importing a test model, refining it for the target software components (it adds adaptor elements to the test model), and finally recording raw log data about dynamic behaviour of the components. The behaviour test editor provides a tree view for the available software components and their methods. The tester can select methods, attach them to the messages of the test model, and by this way add new adaptor elements to the test model. The adaptors view shows the methods of available software interfaces and components.

The size of the raw log can be large, if all the (e.g. state) information of the dynamic behaviour of SW components is recorded to the log. Raw log writers are defined in the adaptor elements of a test model. It is possible to decrease the size of the raw log by selecting those raw log writers that will add the needed data to the raw log. The ComponentBee provides the following ready-made raw log writers:

1) the *state data writer* records the state data of a component,

2) the *input data writer* records data about the input parameters of a method,

3) the *output data writer* records data about the return values or thrown exception of a method,

4) the *default writer* records state data of a component and input parameters and a return value or a thrown exception of a method, and

5) the *trace data writer* records the trace data to the raw log.

A message classifier defines identifiers for data that it needs in message classification. The *input elements* can define data sources for the data identifiers and thus configure message classifiers to classify messages delivered between different kinds of software components.

The test model is adapted for the implementation components in the following steps:

- 1. Click the "*SmallClientServerExample.qtest*" file in the navigator view of Eclipse that will now open the behaviour test editor of the ComponentBee.
- 2. Push the **"Load Test Model"**-button in the test model tab of the behaviour test editor.
- 3. Load the "*test\_model\_for\_client\_server\_example.dynamictestdsl*"-file.
- 4. [OPTIONAL STEP] Go to the adaptors tab and click right mouse button and select a popup item "Fetch available Java interfaces and classes…" popup menu item.
- 5. [OPTIONAL STEP] By selecting a method and by clicking a right mouse button it is possible to open a popup menu and create new adaptor element for a message defined in a test model (Figure 5). This step is already made in the loaded test model that defines ready-made adaptors for request, response, and update messages.
- 6. [OPTIONAL STEP] The right-side of the view displays the adaptor elements. By selecting an adaptor element it is possible to open a popup menu that shows the raw log writer or message classifier plug-ins that are available in the Eclipse workspace and to insert a raw log writer or a message classifier to the adaptor element (Figure 6). These plug-ins are used later when the raw log is recorder and evaluated.
- 7. [OPTIONAL STEP] In the adaptor view it is possible to insert new input elements to the message classifiers. This step is already made in the loaded test model that defines all the required raw log writer plug-ins for the selected methods.

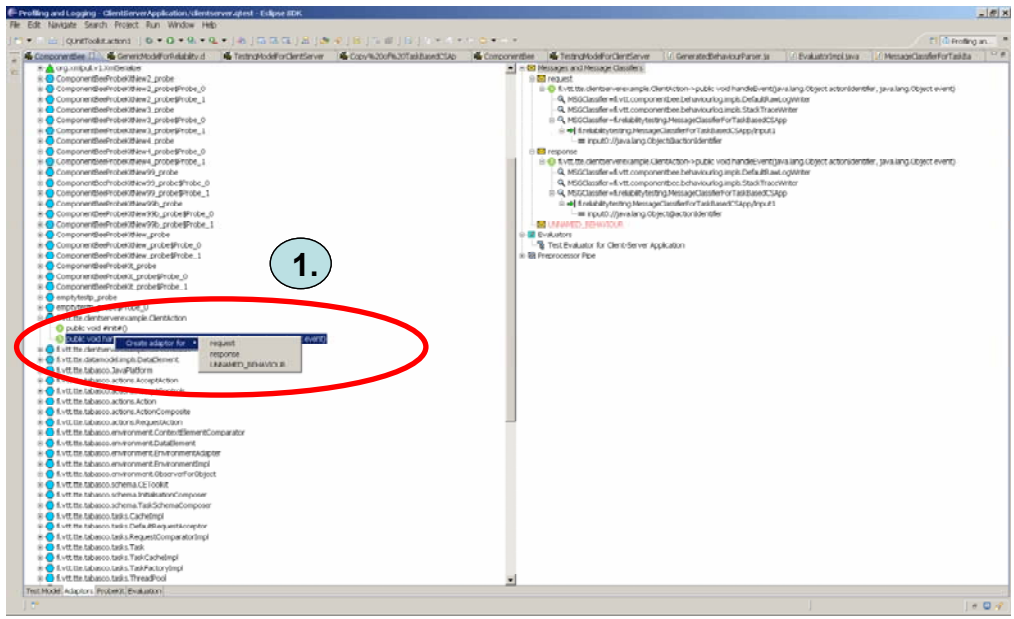

*Figure 5. Adding an adaptor element for a message.*

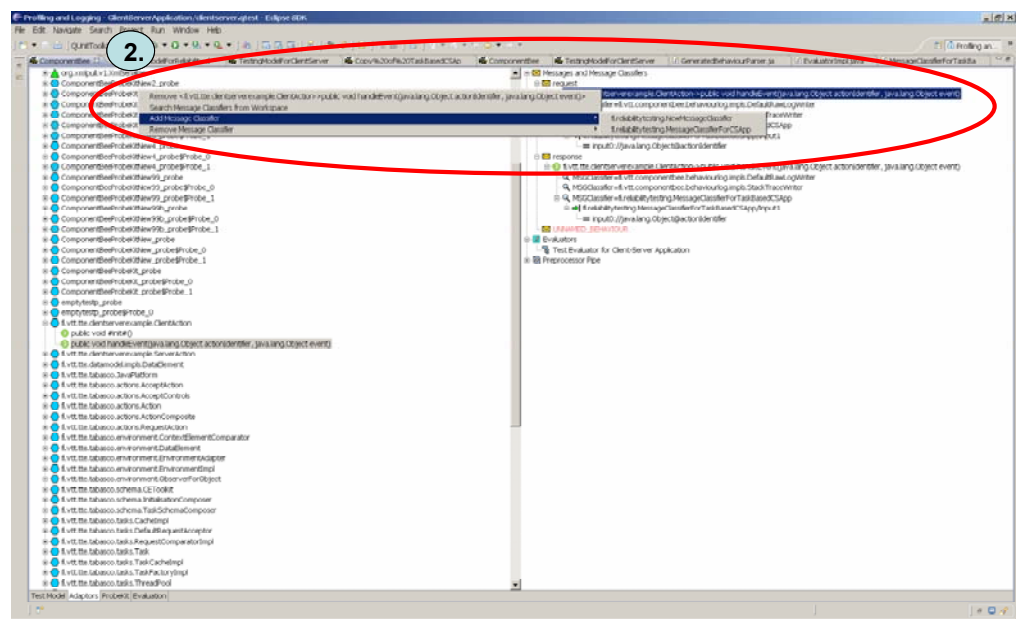

*Figure 6. Adding a raw log writer or message classifier plug-in for an adaptor element.* 

## **3 Recording raw log data about the dynamic behaviour of SW components**

The profiler tool of the Eclipse inserts the ProbeKit's probes at the entry and exit of the selected methods of the components and then runs the instrumented Java program. The probes will now monitor the execution of the program execution and call the raw log writers to add data to the raw log file.

The profiling of a Java application is done in the following steps:

- 1. Generate a ProbeKit for the test model in the ProbeKit tab of the behaviour test editor (Figure 7).
- 2. Push **"Profile Configurations"**-button (Figure 8) that will open the profile dialog of Eclipse.
- 3. Create a new profile configuration for a Java application in the profile view (Figure 9) and then define a project and a main class for the test bed that you are going to use in profiling.
- 4. Insert the **commonrunner.jar, java.runner.jar, and componentbeetoolkit.jar** packages must be added to the class path before profiling (Figure 10).
- 5. [Optional Step] If you use your own raw log writer plug-ins in profiling, you must add these plugins to a JAR package and insert the JAR package to the class path in the profiling view of Eclipse (see Figure 10).
- 6. Select the monitor tab (Figure 11), click the "*Java profiling*" item, and create new filter set for the application to be profiled (Figure 12). Insert the following rows to the beginning of the filter set:

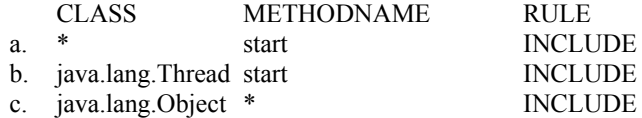

- 7. The filter set must be like in the Figure 13, in order to ensure that the method calls related to thread starting (*start* method calls) and synchronization (*wait*, *notify*, and *notifyAll* method calls) are recorded to the raw log.
- 8. Select the monitor tab (Figure 11) and double click the *"probe insertion"* item. Select the ProbeKit that you have generated with the ComponentBee and push the **"Finish"**-button (Figure 13).
- 9. Try to connect to the server that is used in profiling by pushing the **"Test Availability"**-button of the monitor tab. If the connection opening is failed to the server, you must start the server (see, troubleshooting section in the usage instructions of the ComponentBee).
- 10. Push the **"Profile"**-button. The Eclipse will show the profiling monitor view now.
- 11. Push the **"Stop"**-button in the profiling monitor view after the test sequence is executed (Figure 14).
- 12. Select the "Package Explorer" view in the Eclipse, select the *"fi.vtt.smallclientserverexample"* project and press F5 key that will now refresh the project view. The raw log file should now exist in the project path.

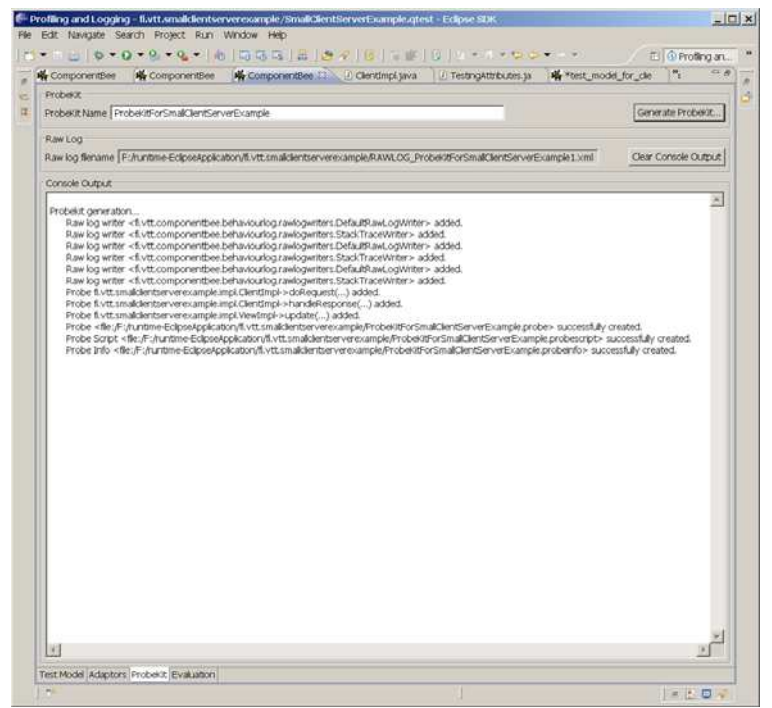

*Figure 7. A ProbeKit is generated with the ComponentBee.* 

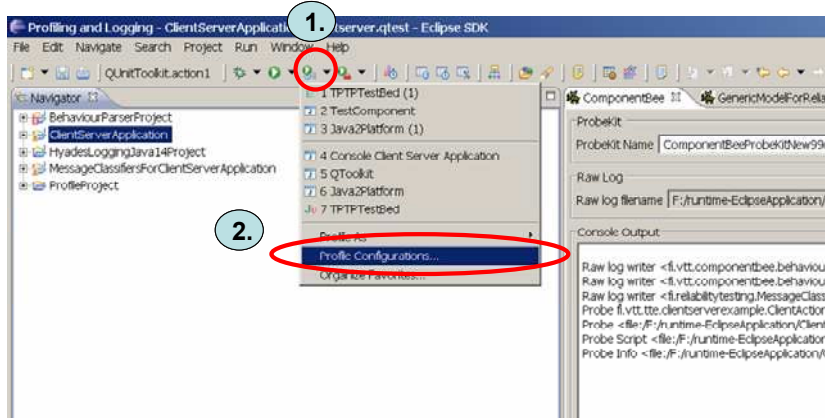

*Figure 8. A profile configuration must be defined before profiling.* 

| X 日 》<br>type filter text<br>External Java Applicatic<br>Generic Server<br>厝<br><b>E</b> HTTP Preview<br><b>J2EE Preview</b><br>阿 Java Applet<br>E L Java Application<br><b>D</b> Console Client Serve<br><b>J</b> Java2Platform<br>Java2Platform (1)<br><b>D</b> QToolkit<br>Small Client Server E | Nam Small Client Server Example<br>Monitor   Destination   Source   "2<br><b>O</b> Main<br>Project:<br>3<br>fi.vtt.smallclientserverexample<br>Main class:<br>fi.vtt.smallclientserverexample.impl.TestBed<br>Include system libraries when searching for a main class<br>Include inherited mains when searching for a main class<br>Stop in main | Browse<br>Search |        |
|----------------------------------------------------------------------------------------------------|----------------------------------------------------------------------------------------------------|------------------|--------|
| J StyleBaseTestBed<br>TestComponent<br>F Ju JUnit<br>Junit Plug-in Test<br>Filter matched 26 of 26 items                                                                                                    |                                                                                                    | <b>Apply</b>     | Revert |

*Figure 9. The profile dialog of Eclipse.* 

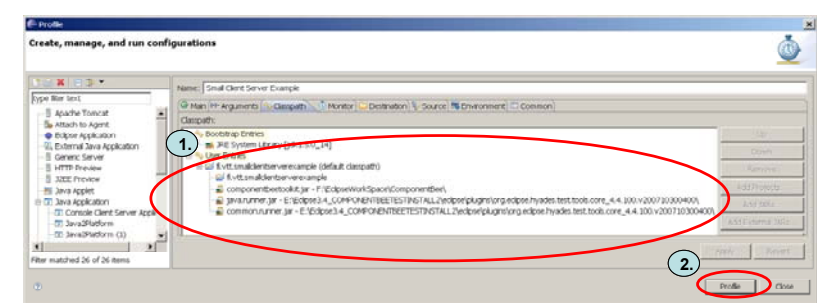

*Figure 10. The commonrunner.jar, java.runner.jar, and componentbeetoolkit.jar packages must exist in the class path.* 

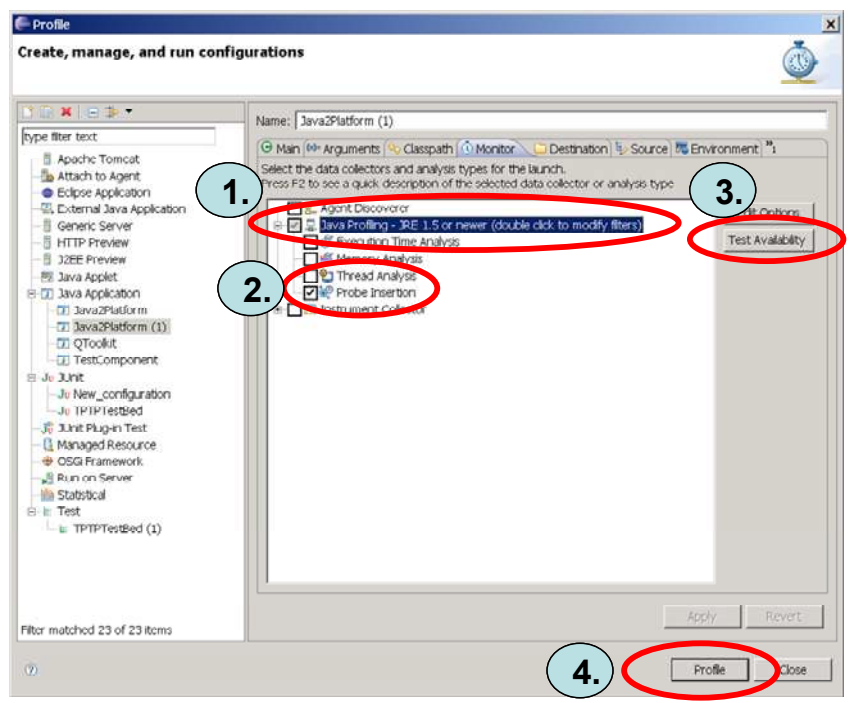

*Figure 11. The monitor tab of the profile dialog.* 

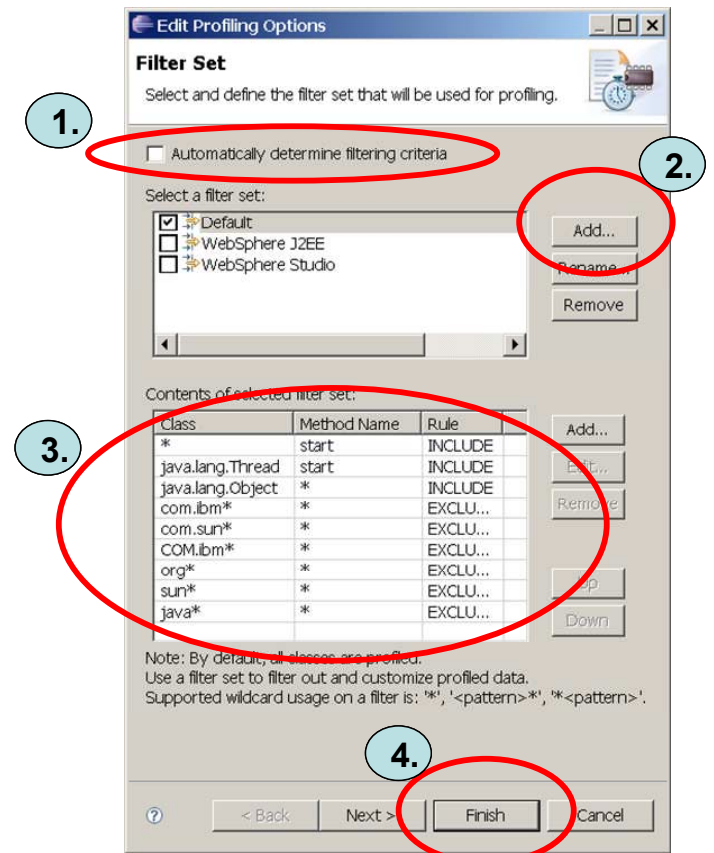

*Figure 12. Edit profiling options dialog.* 

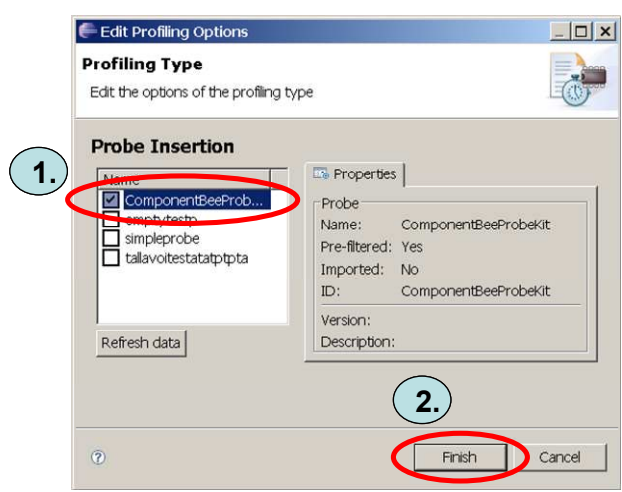

*Figure 13. Edit profiling options dialog.* 

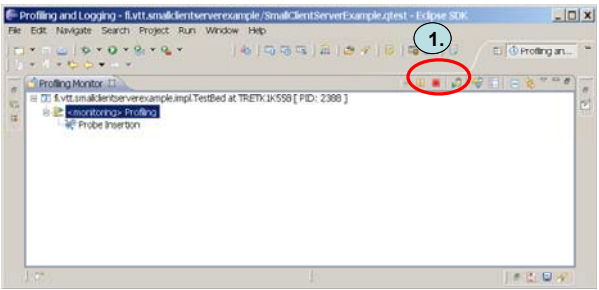

*Figure 14. The profiling monitor view of Eclipse.* 

### **4 Evaluation of the raw log data**

Unit-level reliability testing measures Probability of Failure values (the  $p_{ij}$  values) for SW components. The  $p_{ij}$  value is calculated for an implementation component i  $(IC_i)$  and a use case j  $(UC_j)$  with the following formula:

$$
p_{ij} = \frac{UC_jCount_{IC_i\_Failure\_in\_UC_j}}{UC_jCount_{IC_i\_Participates\_in\_UC_j}}
$$
 (1)

where  $UC_jCount_{IC_i}$ <sub>*-Failure*<sub>*in*</sub>  $UC_j$ </sub> defines the total number of  $UC_j$  in which the  $IC_i$  has caused a failure.  $\overline{UC}_jCount_{IC_i}$  *Failure*  $\overline{C}_i$  defines the total number of  $\overline{UC}_j$  to which the  $IC_i$  has participated in. Thus, the calculation of the  $p_i$  value requires the dynamic behaviour of the SW component to be evaluated: Firstly, the UC<sup>j</sup> must be recognized from the execution paths. Secondly, it must be recognized when the *IC<sup>i</sup>* participates in the  $UC_j$ . Thirdly, it must be identified when the  $IC_i$  causes failure in the  $UC_j$ . The ComponentBee tool helps in these tasks and calculates the measured  $p_{ij}$  values (PoF\_M values).

The ComponentBee uses pre-processor components (actually a pipe of pre-processors) in raw log data evaluation. In the ComponentBee there are used a BNF-based parser that extracts behaviour patterns from the collected raw log file and evaluator plug-ins that are capable of recognizing the failed messages and to define which SW components have caused failures in the executed use cases. *Evaluators* navigate in the behaviour pattern tree, evaluate and add evaluation data to the behaviour patterns, and finally calculate reliability values for the components and executed use cases. The *abstract use case evaluator* plug-in of the ComponentBee is capable of calculating and finally recording  $p_{ii}$  values to the test report. Before this plugin can be used, we must extending the *abstract use case evaluator* plug-in with methods that evaluate the messages related to the use case and identifying the components that have participated in or caused failures in the tested use cases (Figure 15).

**package** fi.vtt.smallclientserverexample.evaluators;

```
import fi.vtt.componentbee.behaviourlog.BehaviourPattern;
import fi.vtt.componentbee.behaviourlog.Evaluator;
import fi.vtt.componentbee.behaviourlog.Message;
import fi.vtt.componentbee.behaviourlog.ProcessingMonitor;
import fi.vtt.componentbee.behaviourlog.abstractevaluator.AbstractPatternEvaluator;
import fi.vtt.componentbee.behaviourlog.abstractevaluator.UseCaseEvaluationResult;
public class EvaluatorForSmallClientServerApplication 
                                extends AbstractPatternEvaluator 
                               implements Evaluator{
        /**
* Returns true if the input values that are provided in the message are correct.
        * If not the message sender is set to be a failure participant in the use case.
         *
* @param message
         * @param useCase
* @param messageBehaviourPattern
          * @param useCaseEvaluationResults
         * @param processingMonitor
         * @return
         */
       public boolean evaluateInputValues(
                final Message message,
final BehaviourPattern useCase,
                final BehaviourPattern messageBehaviourPattern,
final UseCaseEvaluationResult useCaseEvaluationResults,
                final ProcessingMonitor processingMonitor){
               if(message.getMessageName().equals("response"))
                {
// The server has caused a failure if it does send a failure response.
                String responseValue=(String) message.getInputAttribute(0);
                boolean isFailureParticipant=responseValue.startsWith("failure_response");
               useCaseEvaluationResults.addParticipant(
                                                       erverexample.impl.ServerImpl",
                               isFailureParticipant);
                }
if(useCase.getName().equals("IngoredRequest"))
                {
                                // The server is caused a failure if it does not deliver a 
                response.
                               useCaseEvaluationResults.addParticipant(
                                "fi.vtt.smallclientserverexample.impl.ServerImpl",
                               true);
               }
               return true;
       }
        ...
```
*Figure 15. An evaluator implementation for the client-server application.* 

The raw log data is evaluated in the Evaluation view of the ComponentBee (Figure 17). Raw log data is evaluation is performed in the following steps:

- 1. Open the "Evaluation" tab of the behaviour test editor.
- 2. Select a Java project for the behaviour parser classes first.
- 3. Push the **"Generate Parser Classes"**-button (Figure 17) that will now create a behaviour parser for the test model.
- 4. [Optional step] New Java classes for evaluator plug-ins can be created to the project path. This is not needed to be done because the example package provides a ready made evaluator plug-in for the clientserver application. The plugin extends the abstract use case evaluator plug-in and recognizes the components that have caused failures in the tested use cases (Figure 15).
- 5. [Optional step] Open the "Adaptors" tab and attach the evaluator plug-in implementation to the test model (Figure 16). In the example this is already made and thus this step is not needed to be done.
- 6. Next, (if needed) select the parser class path (the generated parser class path is set automatically).
- 7. Select a raw log file to be evaluated.
- 8. Push the **"Create Test Report"**-button (Figure 17). If the analysis is successfully completed, the measured evaluation results are shown and an analysis report file is finally written in an XML format to the defined path.
- 9. Select the "Package Explorer" view in the Eclipse, select the *"fi.vtt.smallclientserverexample"* project and press F5 key that will now refresh the project view. The analysis report file should now exist in the project path.

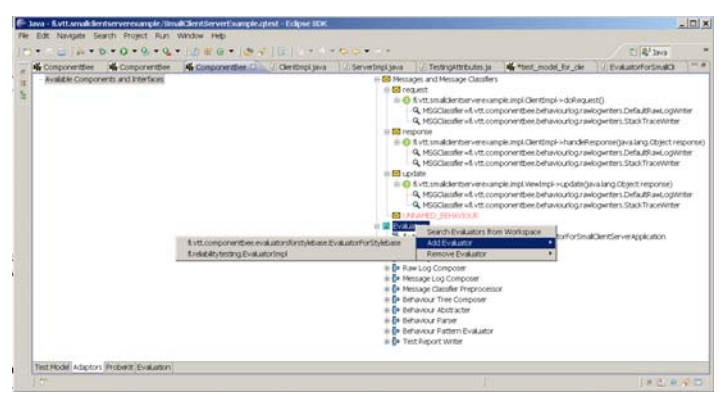

*Figure 16. The evaluator plug-in is added to the test model.* 

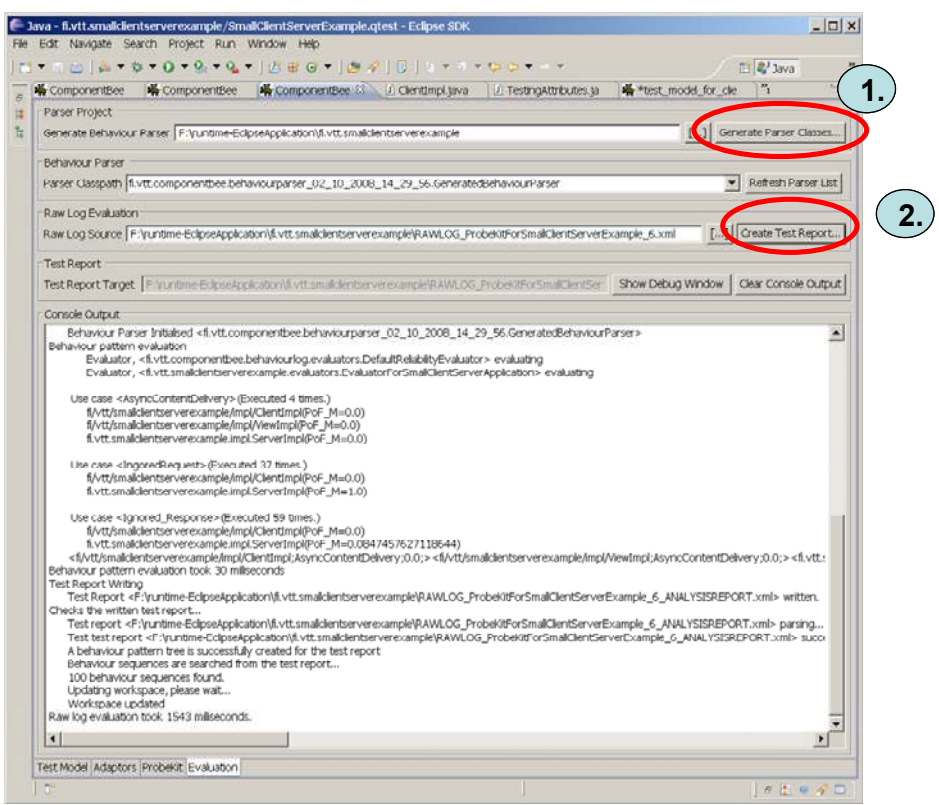

*Figure 17. The Evaluation view of the ComponentBee.*